# [Contents]

**Safety Precautions Revisions** Introduction Parts of This Manual How to Use This Manual Abbreviations

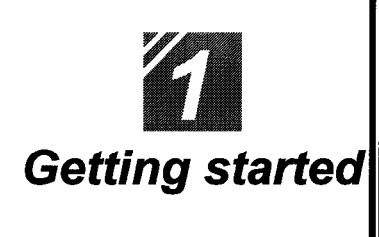

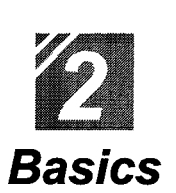

## <sup>≽</sup>Getting started

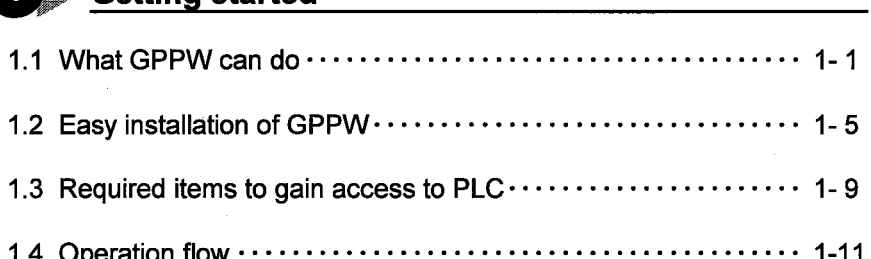

## **▶**Introduction

1

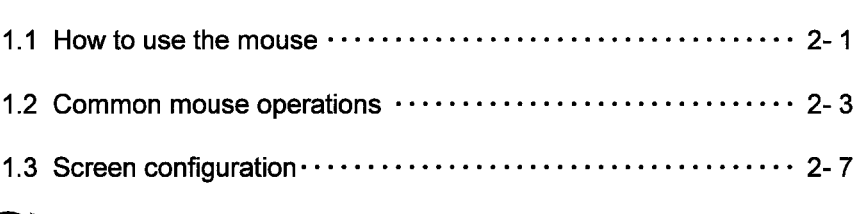

#### $2$ **Basics for GPPW operations**

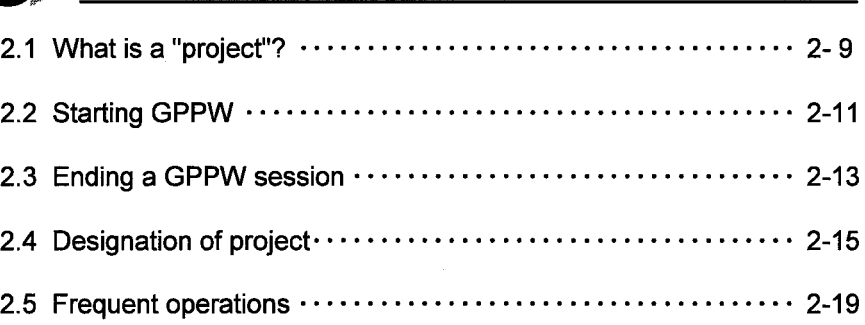

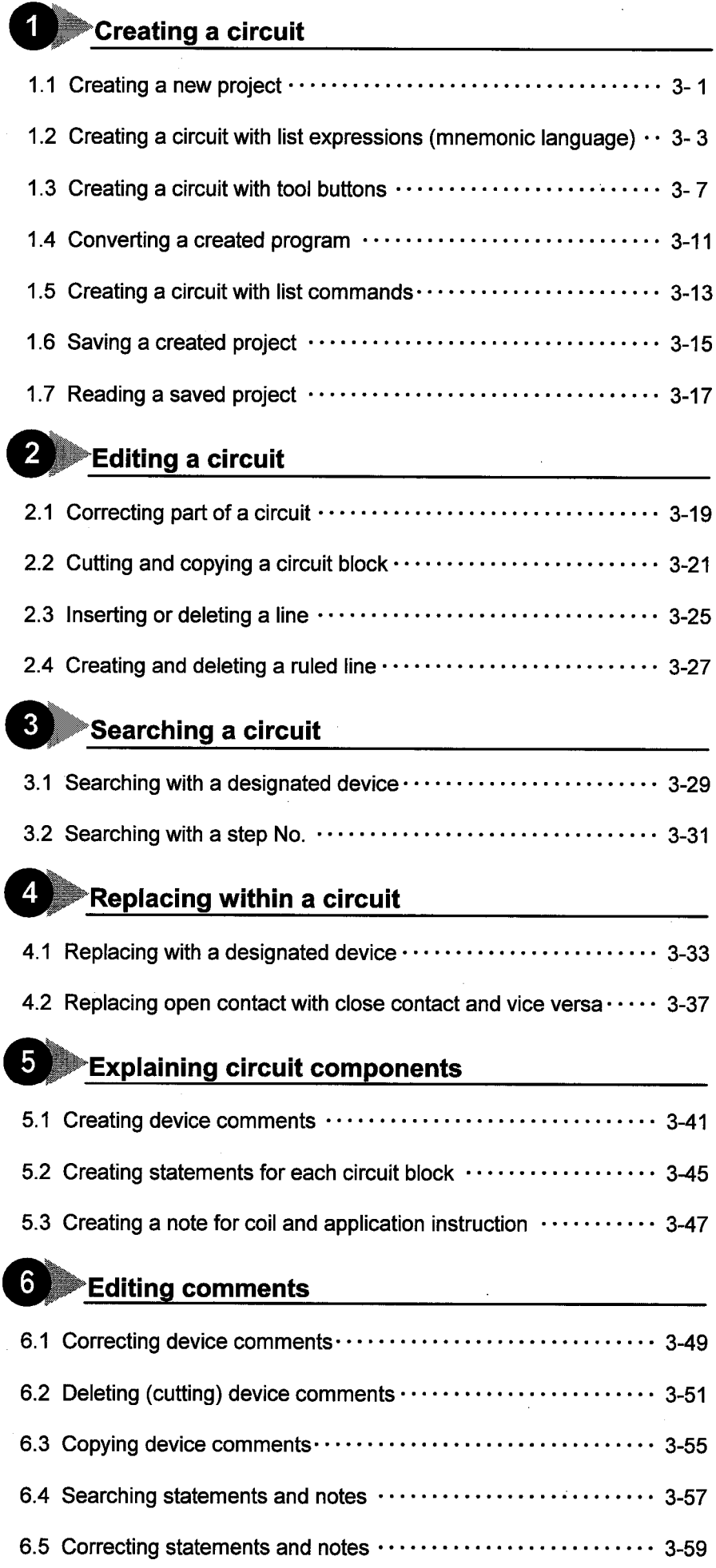

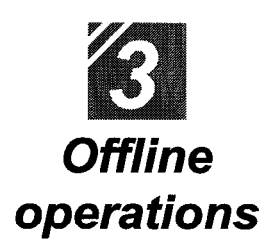

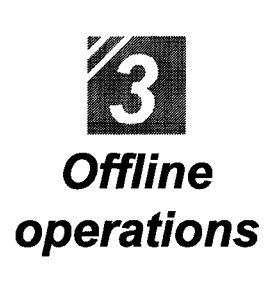

 $\overline{1}$ 

 $\overline{\mathbf{4}}$ 

 $\overline{\mathbf{1}}$ 

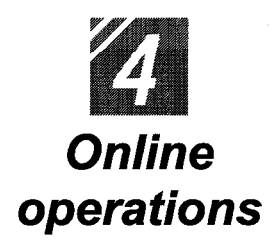

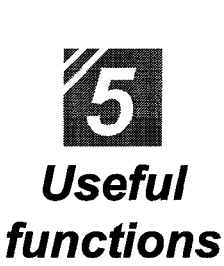

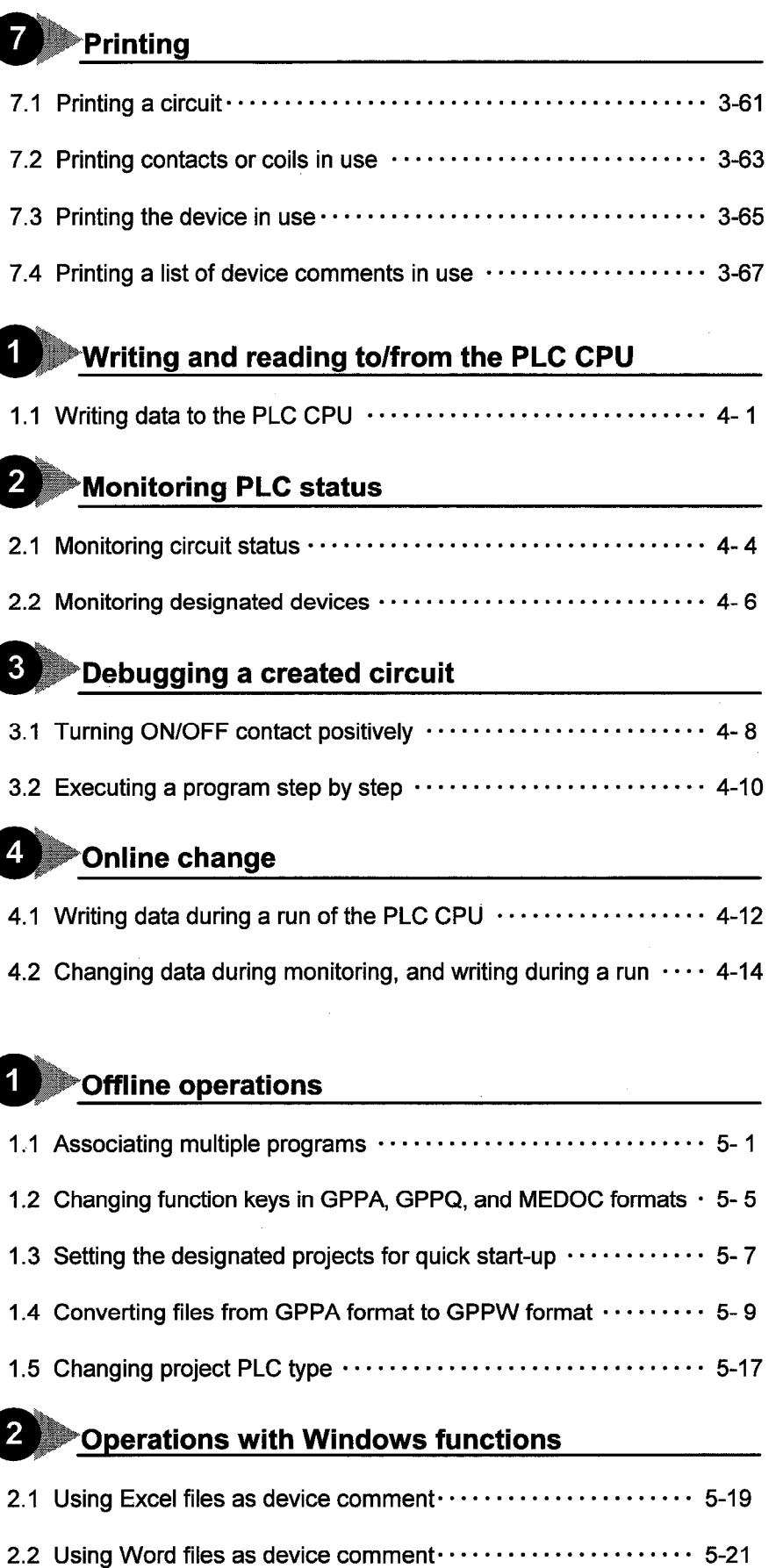

2.3 Opening and editing multiple projects ....................... 5-23

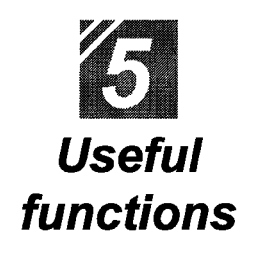

## **8** Using Logic Test functions

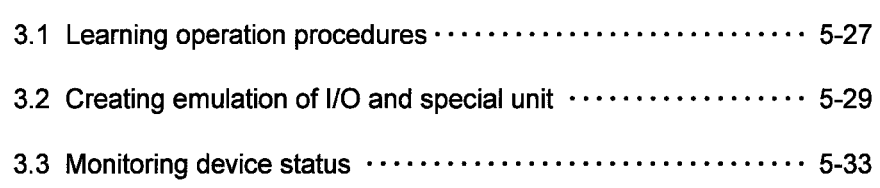

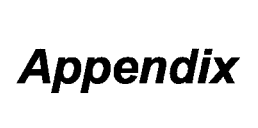

## Appendix

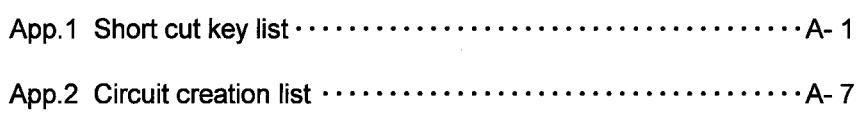

Index

# Part 4

## **Online operations**

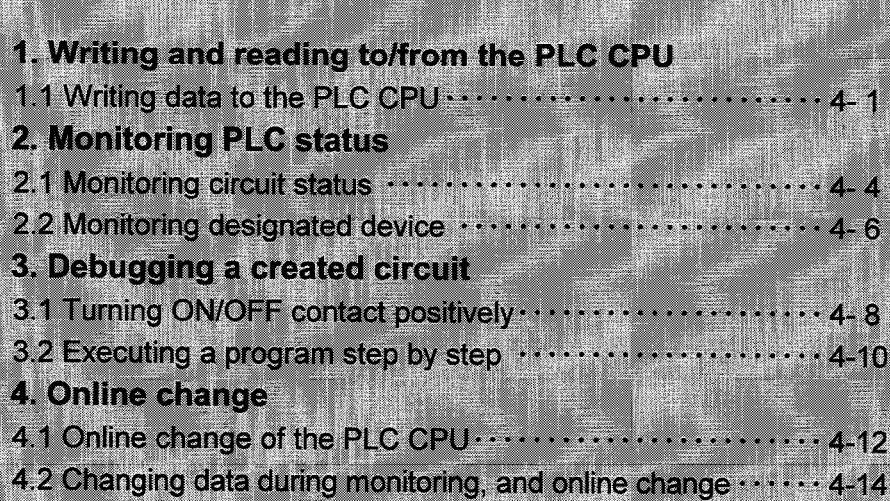

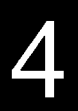

 $\overline{\mathcal{A}}$ 

## $\blacktriangleright$  Writing and reading to/from the PLC CPU  $\cdot$

Even if a circuit (program) is created by GPPW, the PLC does not work as a PLC if data is not written to the CPU, or it cannot read the circuit (program) from the CPU for debugging.

This chapter explains writing and reading the created circuit to/from the CPU.

### Writing data to the PLC CPU

This section explains writing circuits created by GPPW (sequence program) to CPU. Reading can also be performed using the same procedure.

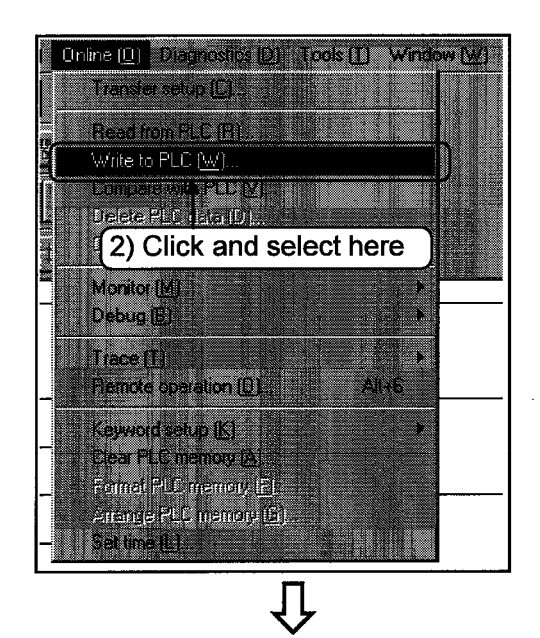

To the following page

- 1) The following explanation assumes that the circuits (sequence programs) have already been created by GPPW. Set the RUN key switch of CPU to  $[STOP]$
- 2) Click the [Online]-[Write to PLC] menu.

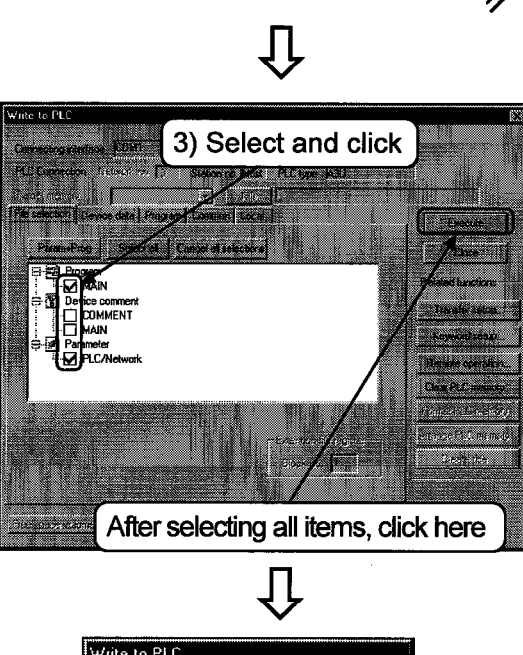

From previous page

3) Use the File selection tab to select parameters and programs to write to the CPU from data being edited. To write all data, click | Param+Prog].

4) A dialog box for writing is displayed. When finished, the message [Completed] appears. Click OK to end writing.

ita to PLO

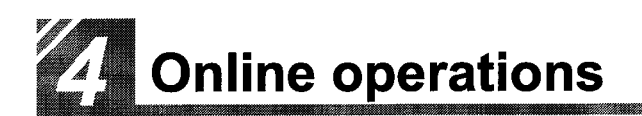

### -Reading circuits (sequence programs) from the CPU-

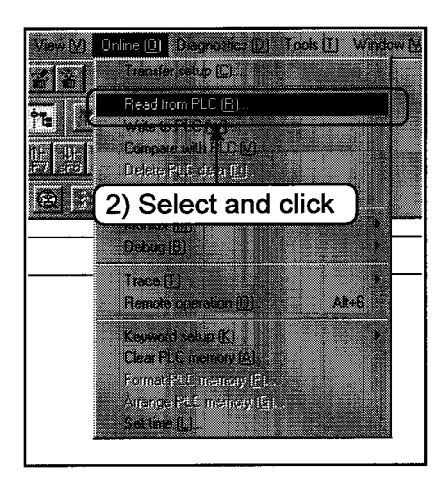

IJ

- 1) The following explanation assumes that the circuits (sequence programs) are in the CPU. Set the FRUN\_ key switch of CPU to  $[STOP]$
- 2) Click the [Online]-[Read form PLC] menu.

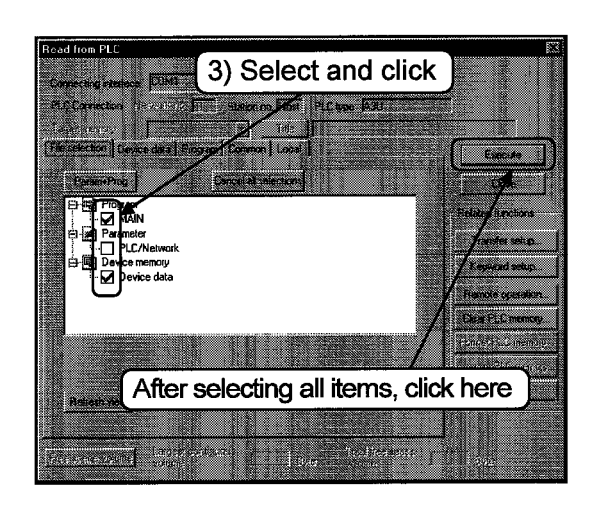

3) Select parameters and programs to read from the CPU from PLC data by using the File selection | tab. To read all data, click Param+Prog].

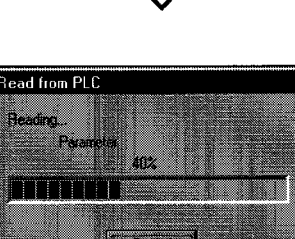

Л

4) A dialog box for data reading is displayed. When finished, the message [Completed] appears. Click OK to end reading.

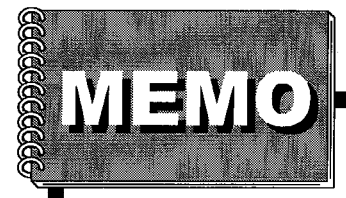

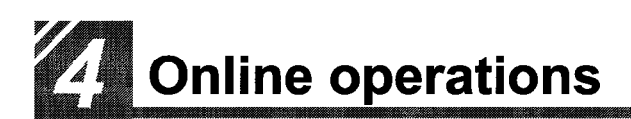

## 2 Monitoring PLC status

Reads a circuit (sequence program) written to PLC CPU on GPPW and monitors its operation status.

This chapter explains operations for monitoring.

#### Monitoring circuit status  $2.1$

This section explains monitoring the circuit (sequence program) status.

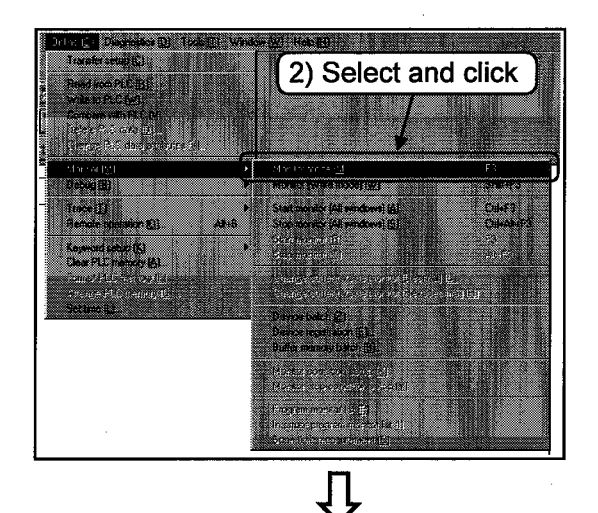

The following explanation assumes that a circuit (sequence program) has been written to the PLC CPU.

- 1) Read the circuit (sequence program) from the PLC CPU to GPPW.
- 2) Click the [Online]-[Monitor]-[Monitor mode] menu.

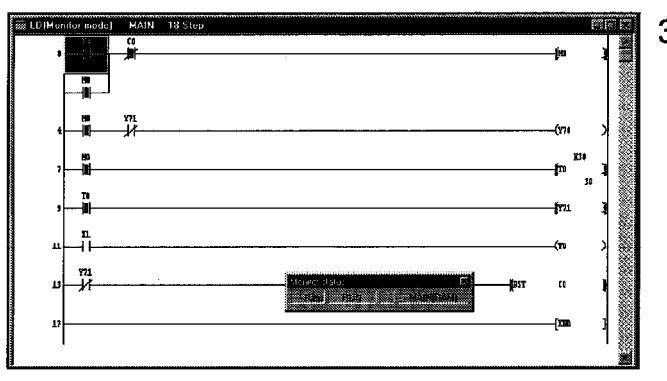

3) To end monitoring, go to other menus.

(1) In monitoring mode, the monitor status dialog box is displayed as follows whether the monitoring is ON or OFF.

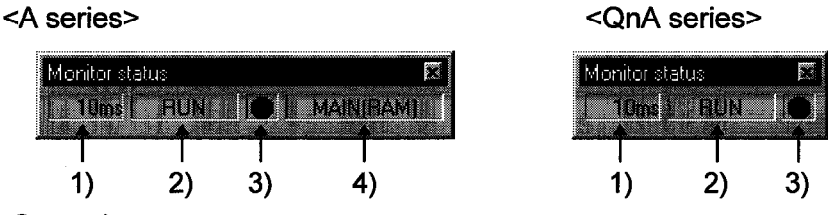

1) Scan time

The maximum scan time of the monitored PLC CPU is displayed. The unit of scan time for A series is 10 ms.

- 2) Condition of the PLC CPU The operation status of the PLC CPU is displayed.
- 3) Monitoring status Blinks during monitoring.
- 4) Executed program name The program name being executed is displayed. QnA series do not support this function.
- (2) The ON and OFF status of the circuits are shown as follows.

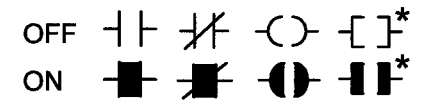

\*: Only comparison instructions equivalent to contacts and SET, RST, PLS, PLF, SFT, SFTP, MC, FF, DELTA, and DELTAP that are equivalent to coils are supported.

(FF, DELTA, and DELTAP are instructions for QnA series.)

#### Monitoring designated devices  $2.2$

Allows quick monitoring of circuits with many steps which are not displayed on the screen. This section explains registering and monitoring devices that are not displayed.

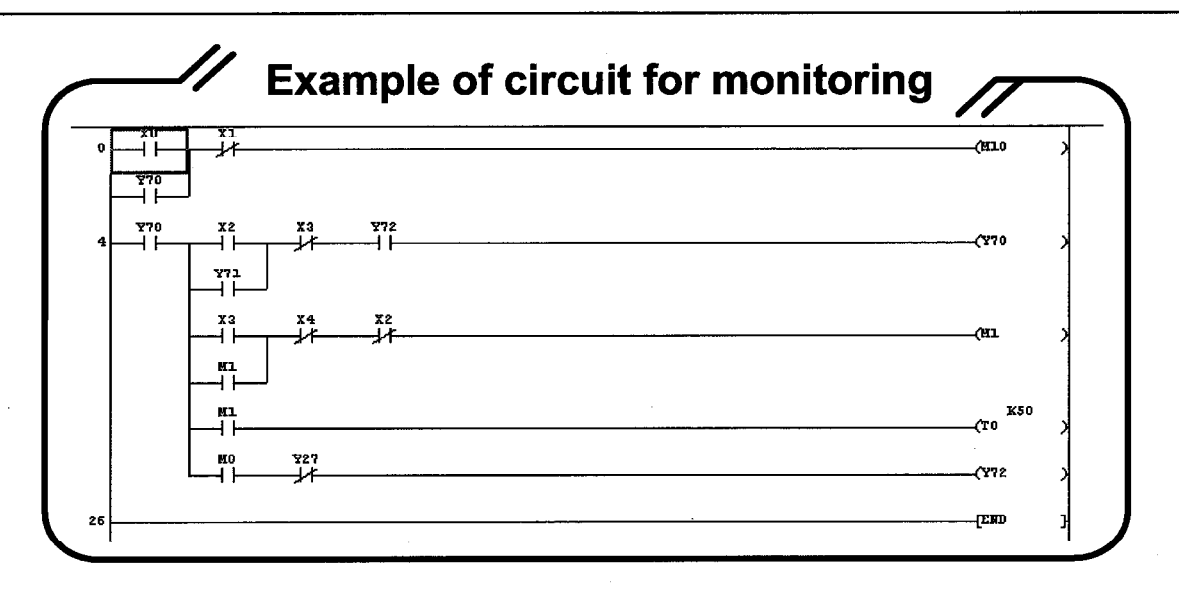

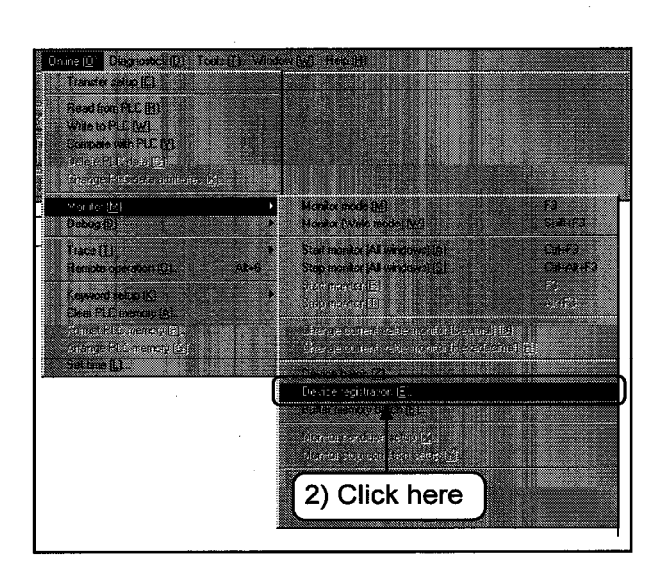

To the following page

The following explanation assumes that the circuit (sequence program) is already written to the PLC CPU.

- The circuit (sequence program) is  $1)$ read from the PLC CPU to GPPW.
- 2) Click [Online]-[Monitor]-[Device registration].

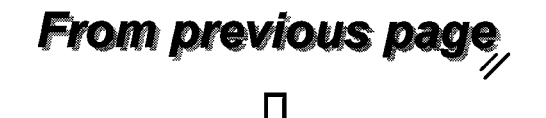

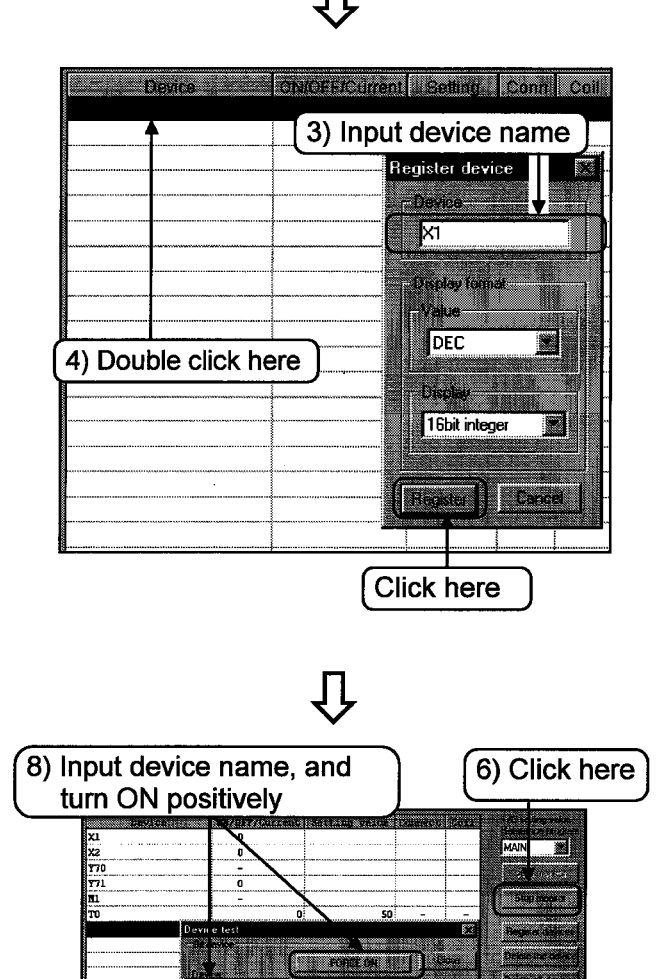

DEC # 16 bit integer #

- 3) Input device name for monitoring to the Device litem.
- 4) Double click the left mouse button on the black line. The Register device dialog box is displayed. Input "X1" to Device, then click Register I.

Repeat these operations to close the dialog box.

- 5) Set the [STOP] key switch of the CPU to FRUN |.
- 6) Click the Start monitor button.
- 7) Click the Device test button to open the Device test dialog box.
- 8) Input "X1" as the device name, and  $click$  FORCE ON  $\overline{\phantom{a}}$ . The field **ON/OFF/Current value displays**  $\bigcirc$  (ON). Input the name "T0" and the present value "10" in decimal 16 bit integer to the word device/buffer memory field, and click  $\sqrt{\text{Set}}$ . The field "ON/OFF/Current value" of T0 displays "10" to indicate the monitoring status.

 $(7)$  Click here  $\rceil$ 

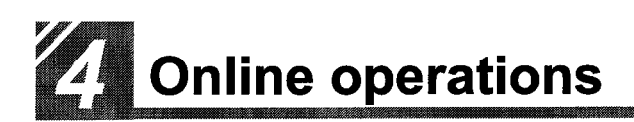

## 8 Debugging a created circuit -

The created circuits (sequence programs) are written to the PLC CPU to confirm that the programs operate properly.

This chapter explains debugging the created circuits.

#### Turning ON/OFF contact positively  $3.1$

This section explains turning ON/OFF contact positively.

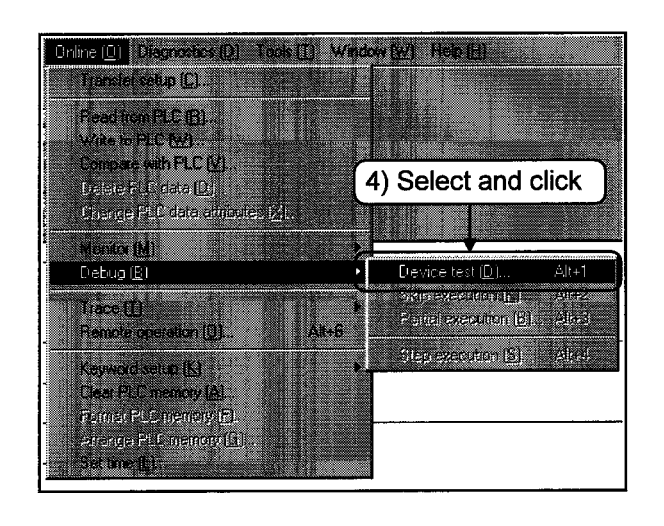

l l

The following explanation assumes that the circuit (sequence program) has already been written to the PLC CPU.

- 1) Read the circuit (sequence program) from the CPU to GPPW.
- 2) Set the circuit (sequence program) to the monitored status.
- 3) Set the STOP key switch to  $\lceil$  RUN  $\rfloor$ .
- 4) Click the [Online]-[Debug]-[Device test] menu.

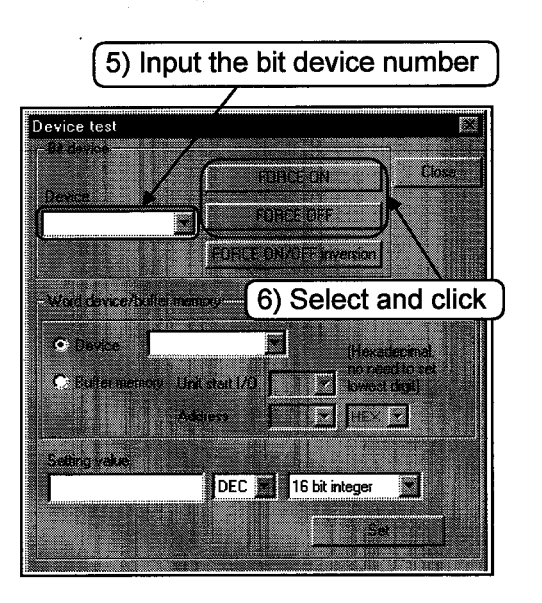

- 5) Input the bit device number to be turned ON/OFF positively.
- 6) Select whether to turn ON or turn OFF positively.

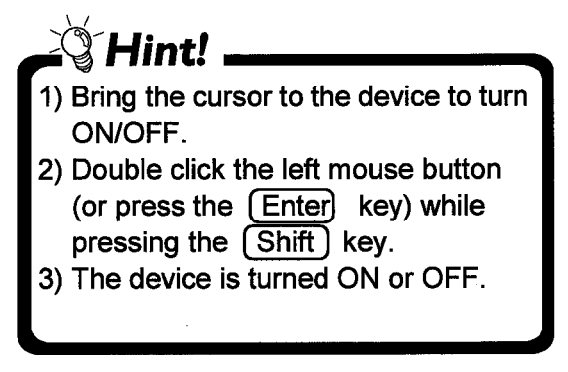

### -Changing the present value of the word device/buffer memory-

This section explains changing the present value of the word device or the buffer memory.

To change the present value of the word device, do the following.

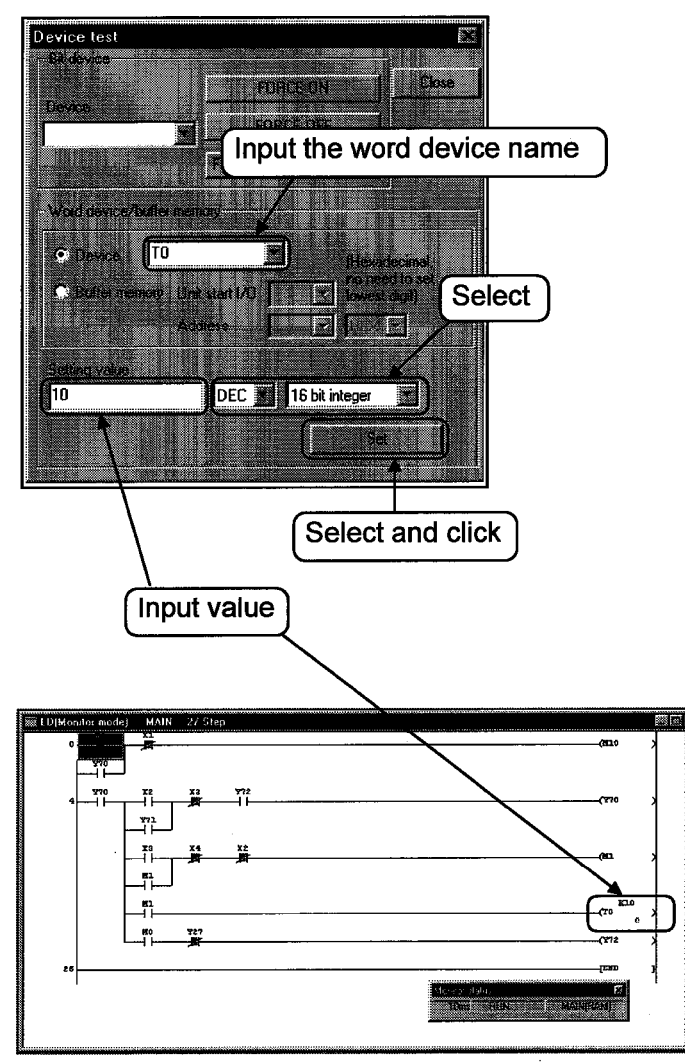

- 1) Steps 1) to 4) are the same as turning ON/OFF contact positively
- 2) Input the word device name for changing the present value.
- 3) Input set value. For setting the present value of the device to be changed, select decimal or hexadecimal, and select 16 bit integer, 32 bit integer or real number before setting the present value.

#### $3.2$ Executing a program step by step

Sequence programs can be executed while the contents of each device in the program are confirmed.

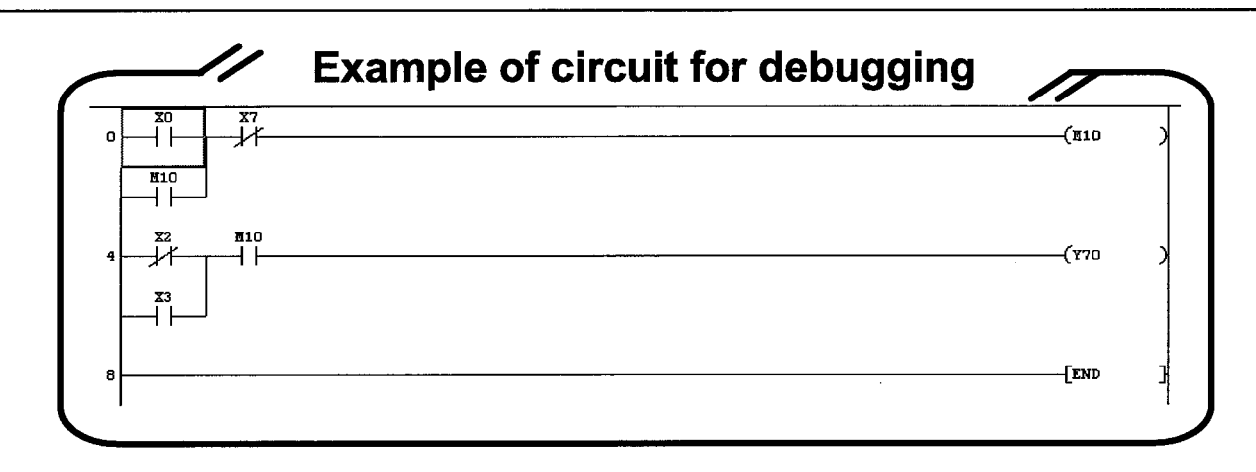

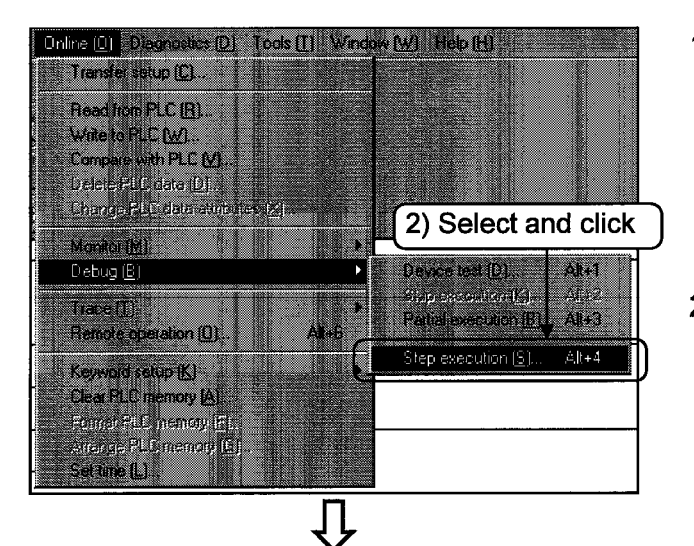

(3) Select Step execution 82 **Schoenics** ÷ Close O Execute from present step)<br>O Start step/pointer | Option setup Execute condition [MAIN]  $5000 - 0$ Tine: Ieit m **The Company** Stop step **Click here**  1) Display the circuit monitor screen.

**Part 4, 2, 1, 50)** 

Set the remote operation or the **STOP** key switch of CPU to **STEP-RUN** 

- 2) Click [Online]-[Debug]-[Step execution].
- 3) Select the start position, and click | Option setup |.

To the following page,

ŢĻ

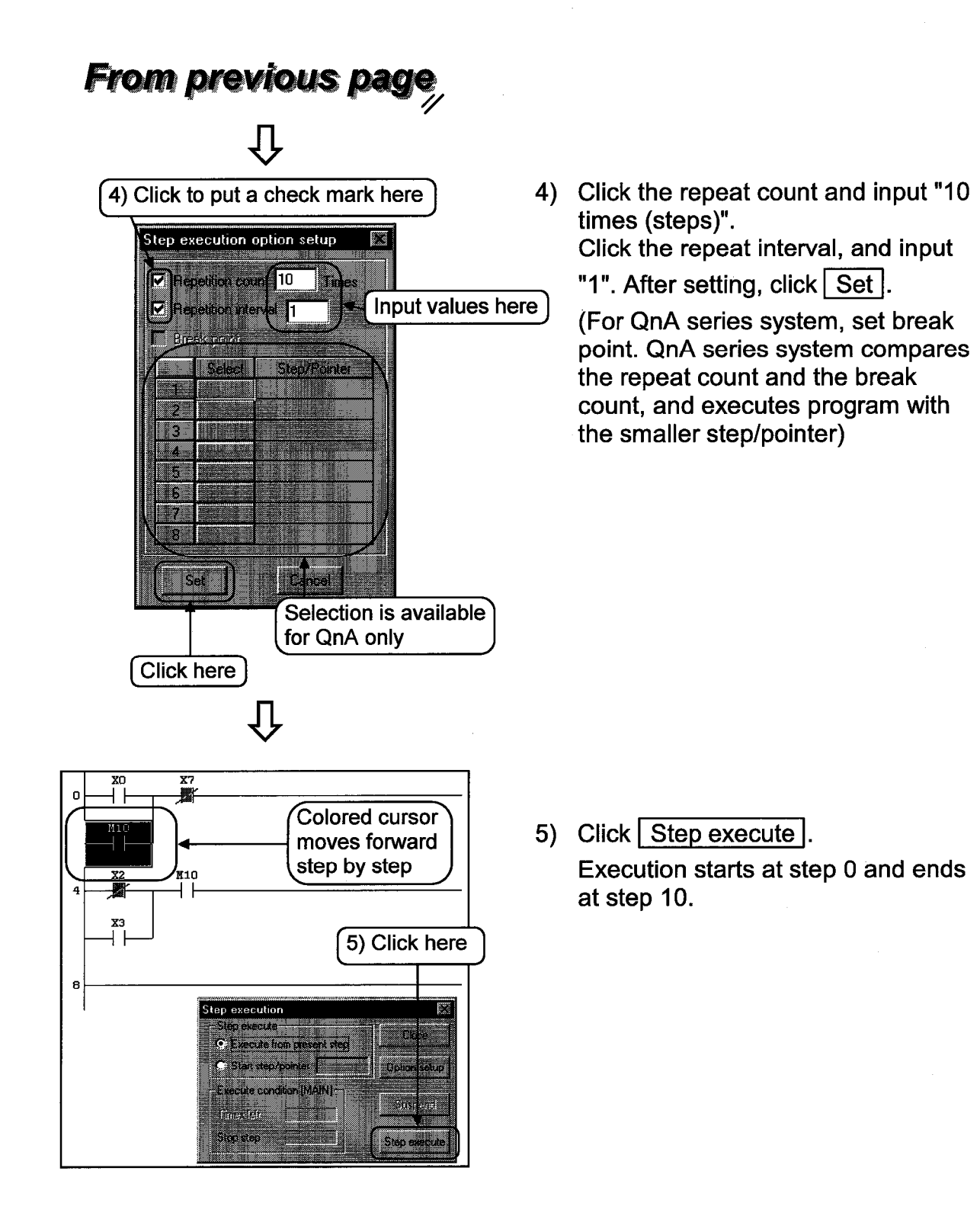

## 24 Online operations

## 4 Conline change

This chapter explains how to change data while the CPU is running.

#### Online change of the PLC CPU  $4.1$

This section explains changing the circuit while the CPU is running.

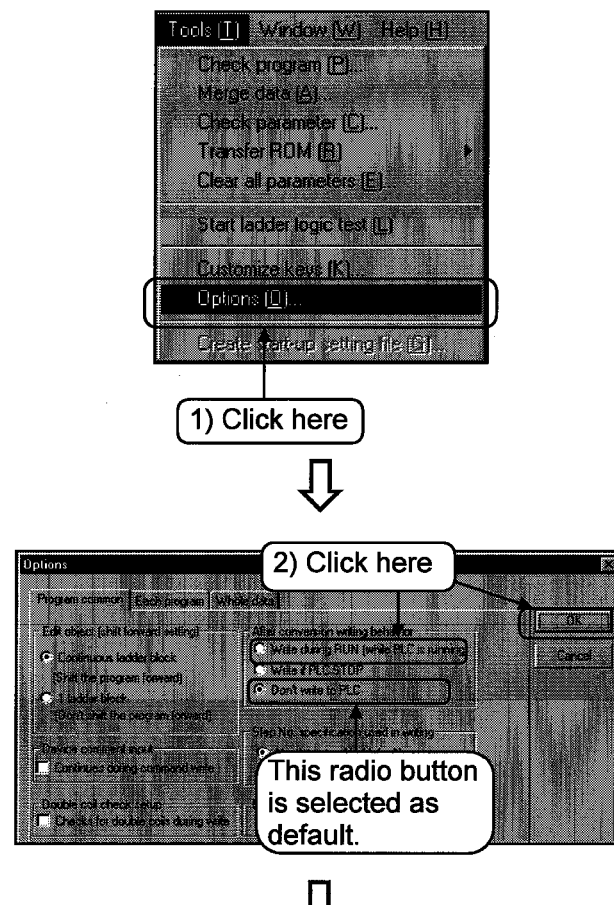

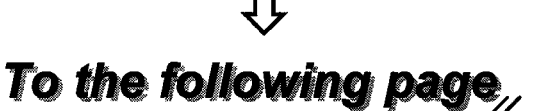

1) Click the [Tools]-[Options] menu.

2) Select the radio button  $\sqrt{\frac{1}{1}}$  Write during RUN (while PLC is running) in the **Definition** FAfter conversion writing behavior in the  $\lceil$  Option $\rfloor$  dialog box. (Don't write to PLC) is selected as default.)

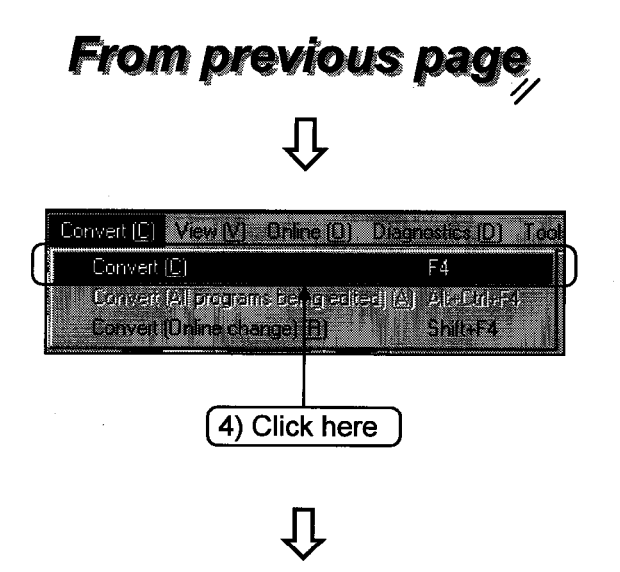

- 3) The following explanation assumes that the data in the PLC CPU and screen data are the same. Circuit diagram will be corrected.
- 4) Click the [Convert]-[Convert] menu.

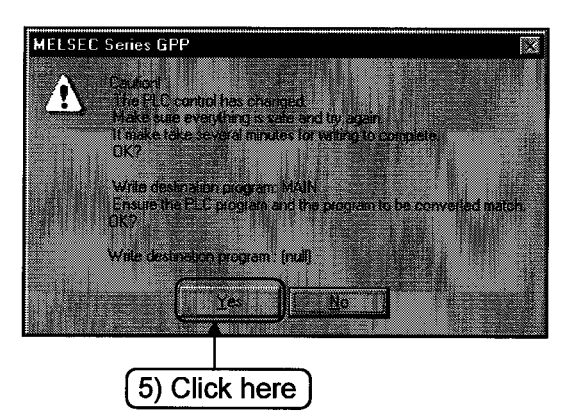

5) Writing during run is executed by clicking  $Yes$  in the write OK dialog box. When writing completes, a message to indicate completion appears.

#### $\overline{4.2}$ Changing data during monitoring, and writing during a run

This section explains changing CPU circuit during monitoring.

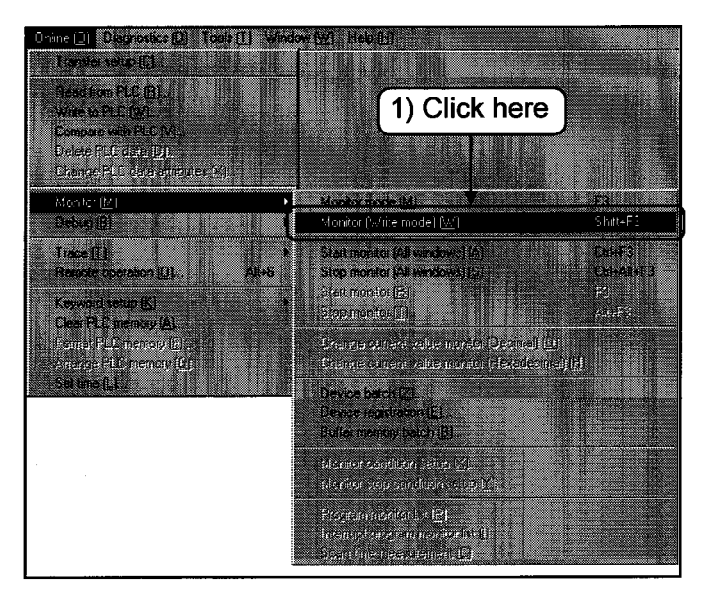

1) Click the [Online]-[Monitor]-[Monitor (Write mode)] menu.

2) Select and put check marks to the check box on the  $\lceil$  Monitor (write) mode\_ dialog box.

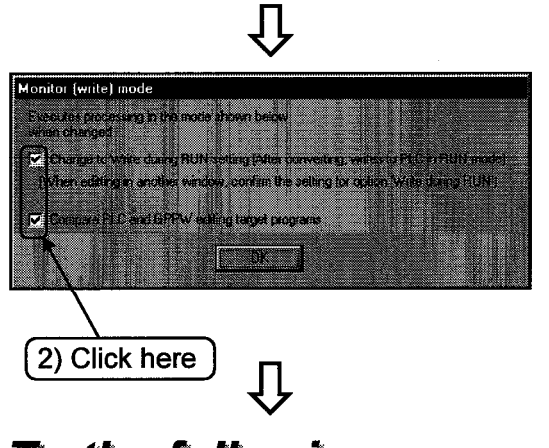

To the following page

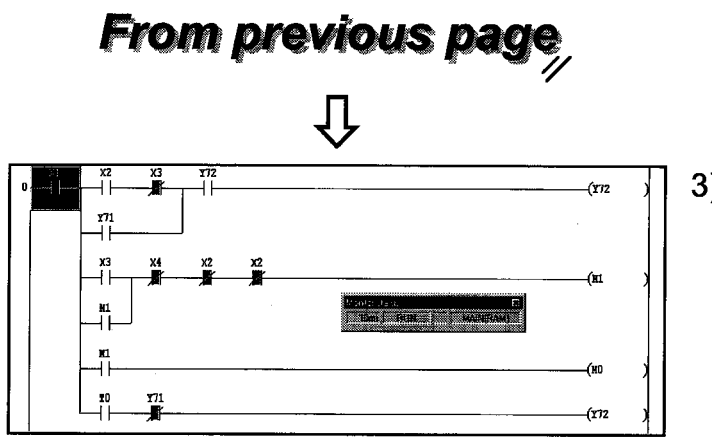

3) Correct the circuit diagram.

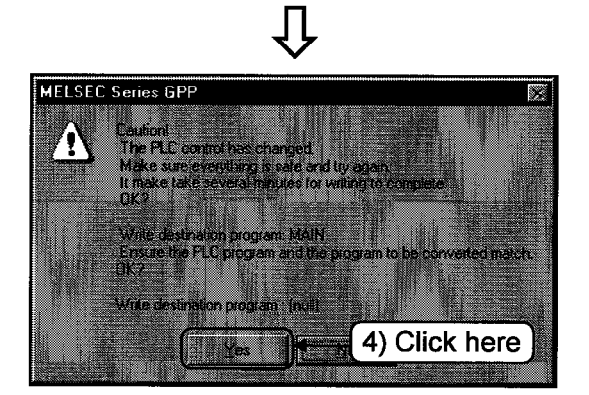

4) After conversion, if writing during run<br>is selected, confirm by the writing during run confirmation dialog box. If OK, click Yes.

When writing completes, a message to indicate completion appears.

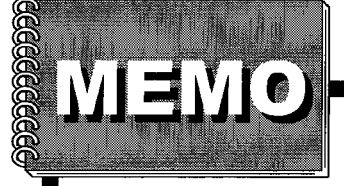

 $\ddot{\phantom{a}}$ 

# Part 5

## **Useful functions**

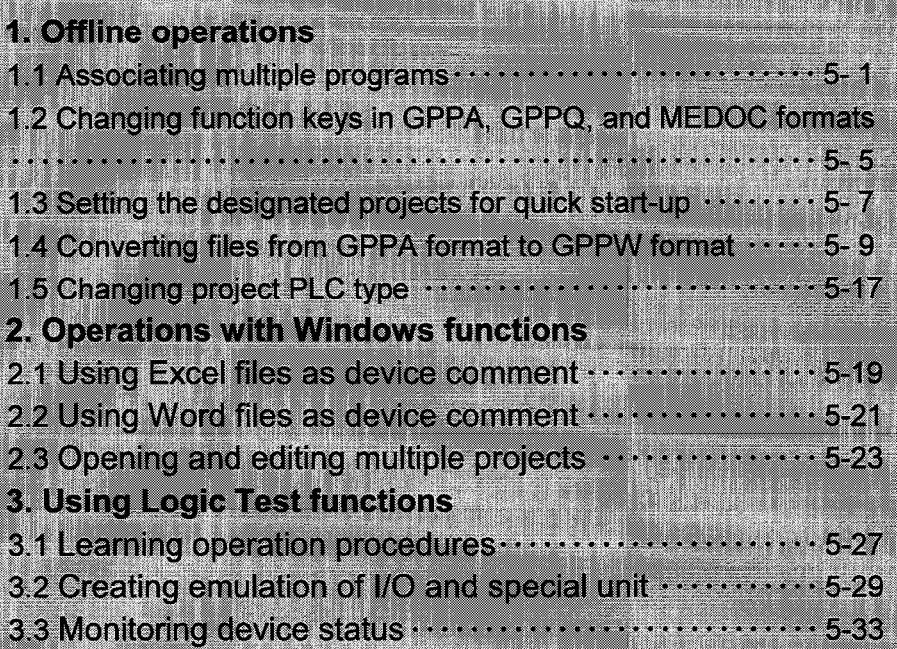

5

5

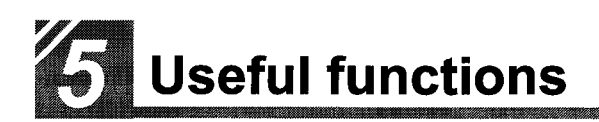

## **Offline operations**

Although GPPW can be operated by being familiar with Parts 1 to 4 of this manual, GPPW is equipped with more convenient and easy operations.

This chapter explains useful functions for offline operations of GPPW.

#### Associating multiple programs  $1.1$

Operations for associating multiple programs to make one program.

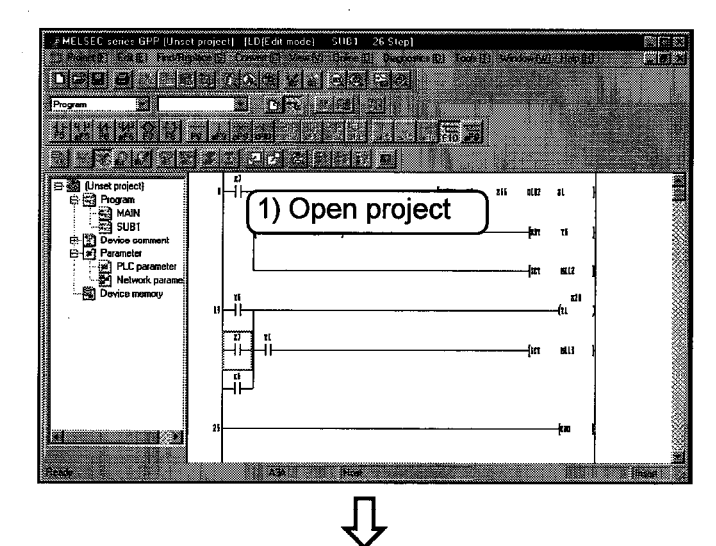

1) Read the project to which the assocated program is stored.

*<u>r</u>* Part 3, 1.6. →

2) Click the [Tools]-[Marge data] menu.

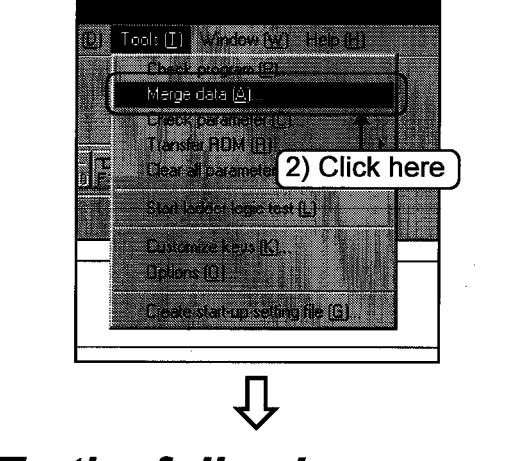

To the following page,

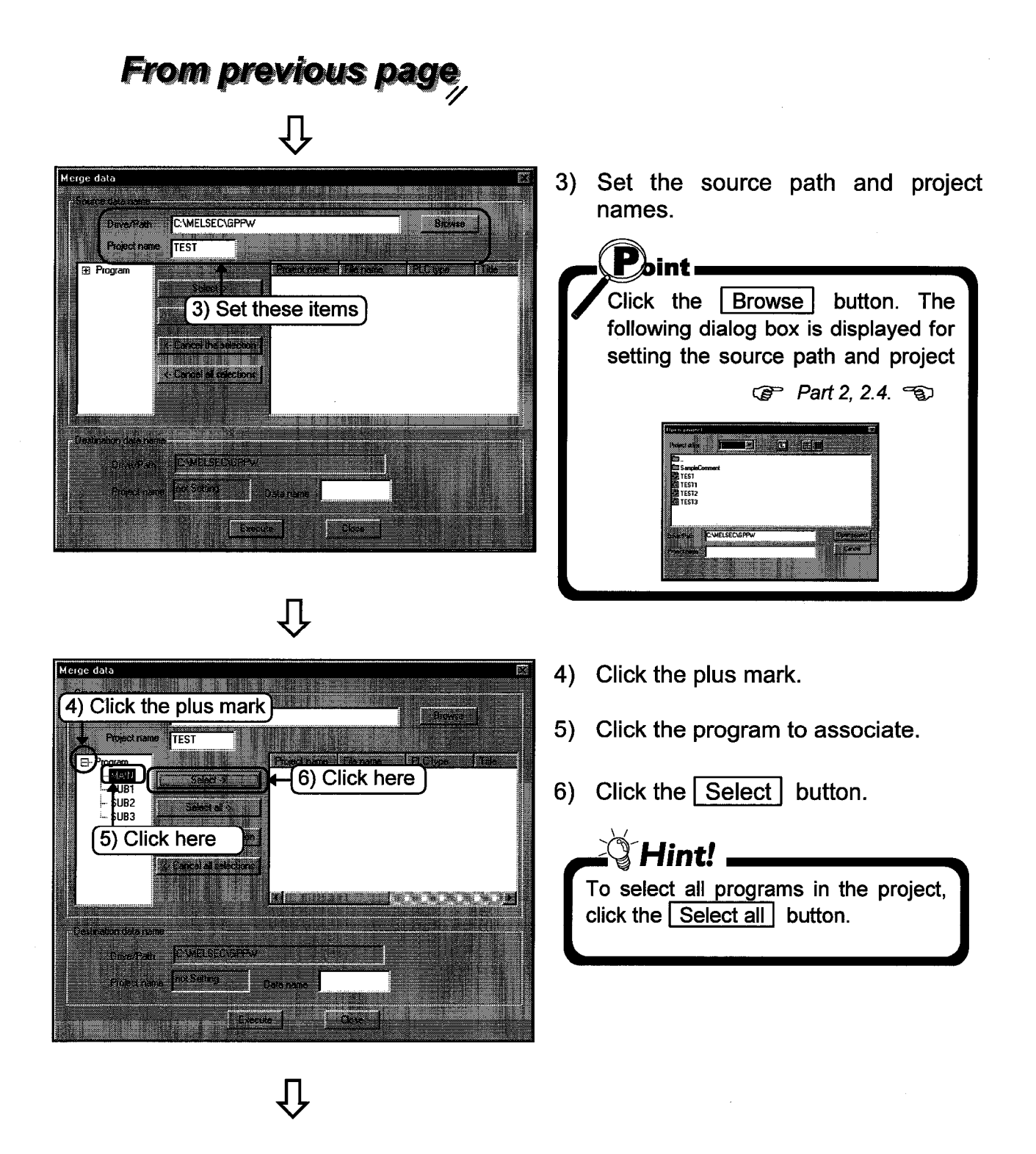

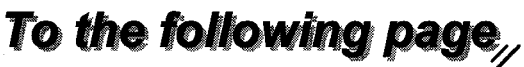

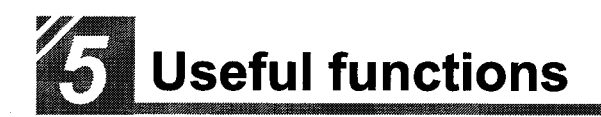

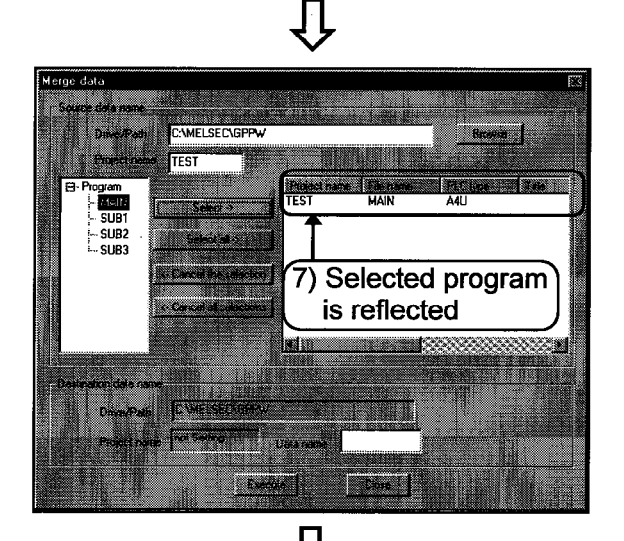

From previous page

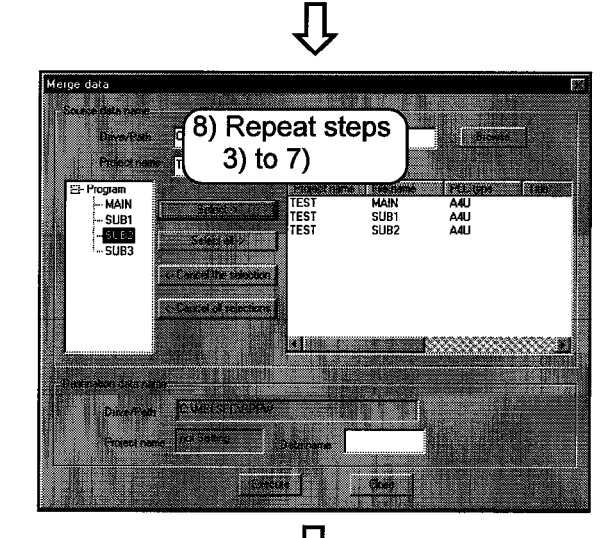

C: WELSE C\GPPW TEST TEST<br>TEST<br>TEST MAIN A4U<br>A4U<br>A4U SUB1<br>SUB1<br>SUB2 9) Input data name 10) Click here **Chapter 1111** بترو

## To the following page,

- 7) The selected program is reflected.
	- · To cancel, select program, and click the Cancel the selection button. · To cancel all the selected programs, click the Cancel all selections button.
- 8) Repeat steps 3) to 7) to select the source programs.

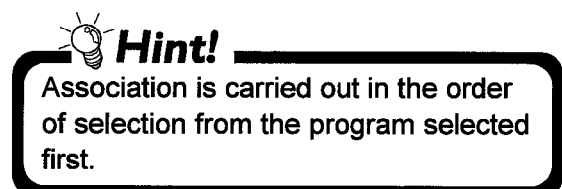

- 9) Input the destination data name.
- 10) Click the Execute button.
	- $\mathbf{P}_{\text{hint}}$ The destination program can be created only in the current project.

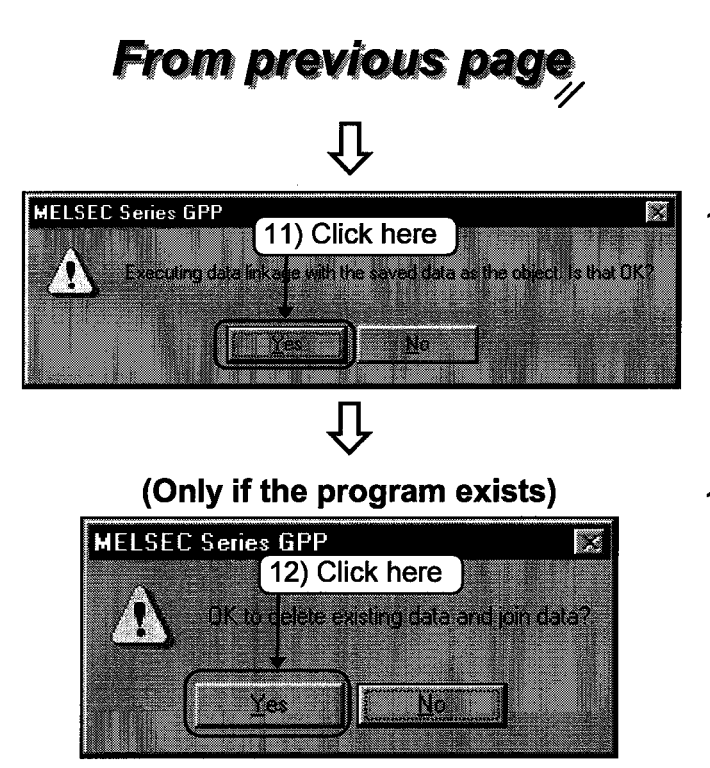

- 11) After confirmation, click the Yes button.
- 12) After confirmation, click the Yes button.

If the  $\boxed{\text{No}}$  button is clicked, association is not carried out. Now, the association is completed.

#### Changing function keys in GPPA, GPPQ, and MEDOC formats  $1.2$

This section explains changing allocation of function keys frequently used for circuit creation to GPPA, GPPQ, and MEDOC formats.

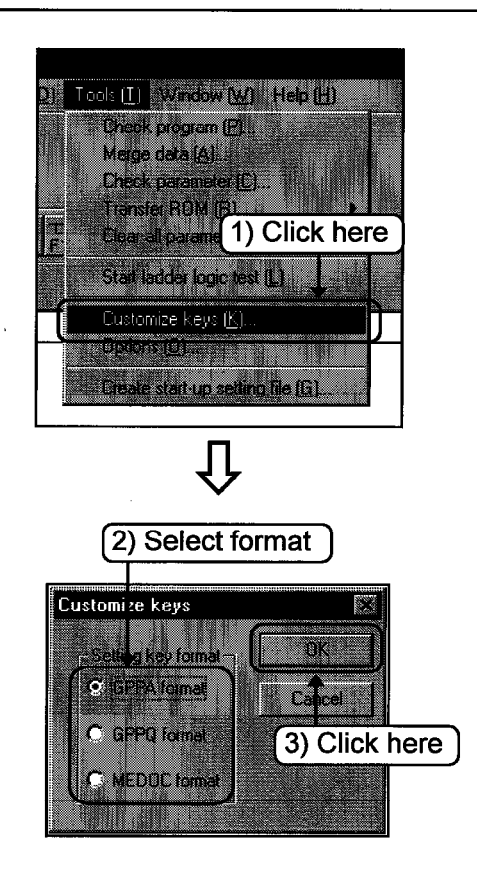

1) Click the [Tools]-[Customize keys] menu.

- 2) Select the key format by clicking.
- 3) Click the OK button. Now, the format change is completed.

## -Displaying tool bar after changing format-

The tool bars are changed as follows according to each format. The allocation of short cut keys is also changed. Appendix App. 1. තු ক্ত

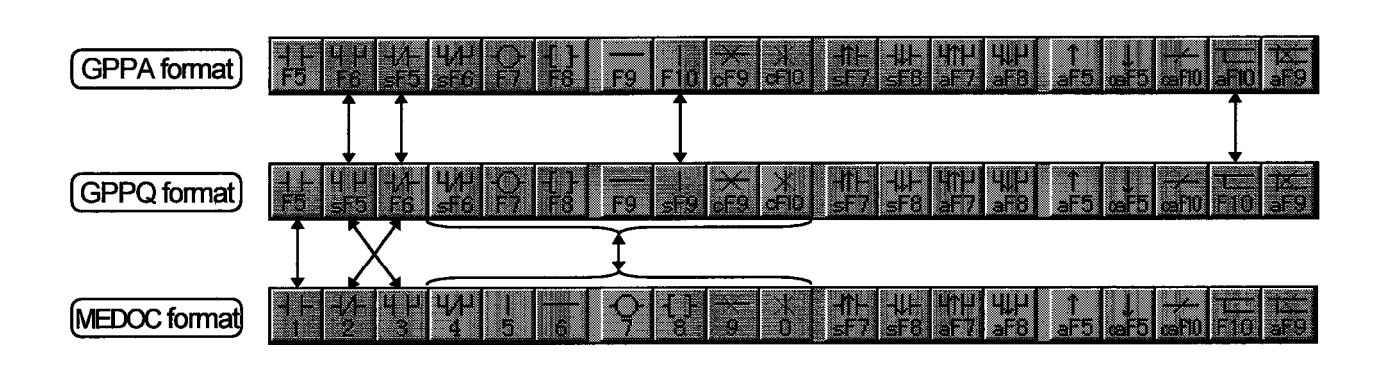

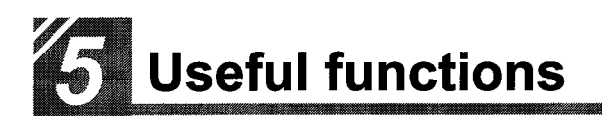

#### $1.3$ Setting the designated projects for quick start-up

This section explains setting the designated projects for quick start-up.

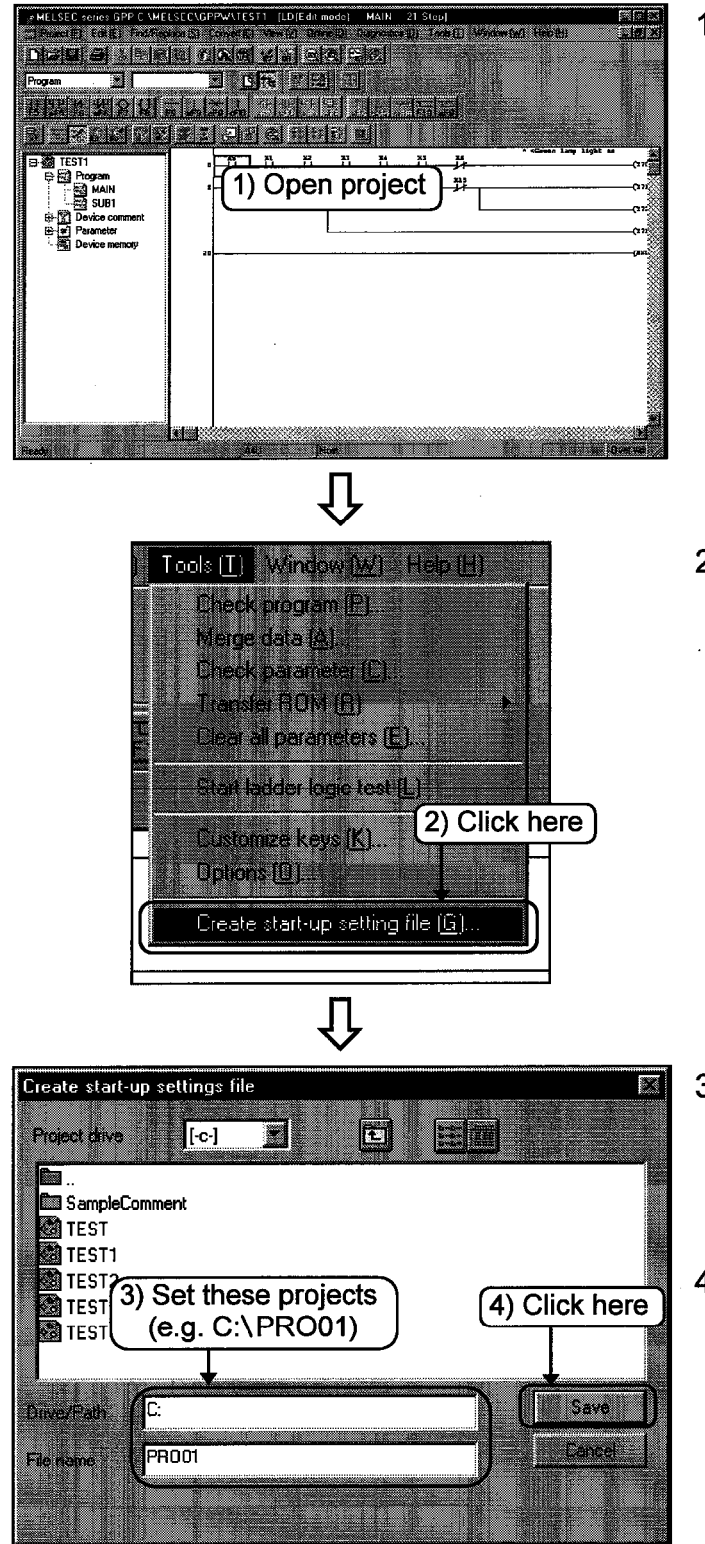

1) Read the project to start-up with Windows.

> Part 3, 1.6. ත **P**

2) Click the [Tools]-[Create start-up setting file] menu.

- 3) Set the directory path and file names. (Since extensions (\*.GPS) are added automatically, it is not necessary to set extensions.)
- 4) Click the Save | button to save the file. Now the setting is completed.

### -To start-up the designated project-

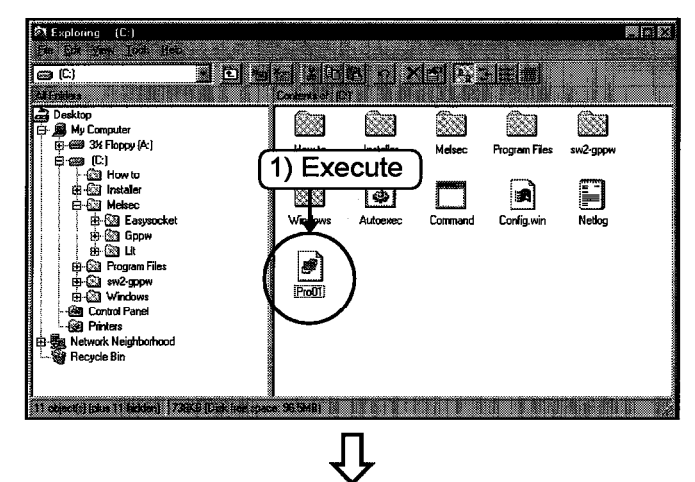

1) To start-up the designated project directly, execute the saved file by from Windows Explorer.

2) GPPW starts-up with the project.

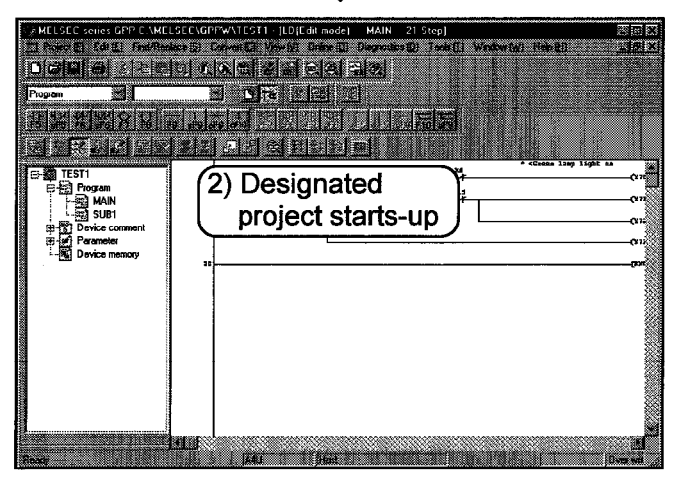